**National Center for Emerging and Zoonotic Infectious Diseases**

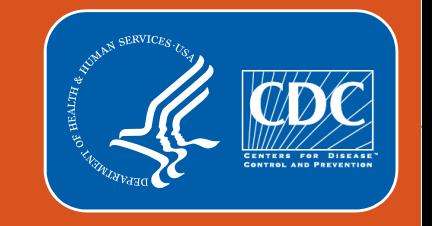

#### **Healthcare Personnel Safety Component**

**Office Hours Session** 

**Annual Healthcare Personnel Influenza Vaccination Summary Long-Term Care Facilities**

**National Healthcare Safety Network (NHSN) Vaccination Unit**

February 2024

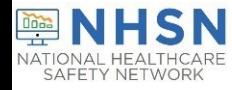

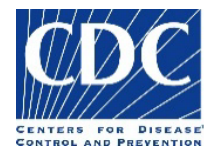

#### **Objectives**

- **Review key points of how to complete annual flu reporting**
- Review how to get started in the Healthcare Personnel Safety (HPS) Component
- **Answer frequently asked questions related to reporting HCP Influenza** Vaccination Summary

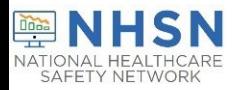

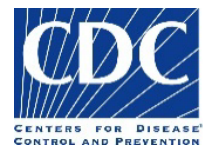

#### **Key Points: Reporting requirement**

- **The Influenza Vaccination Coverage among healthcare personnel** (HCP) measure was finalized in the [FY 2023 SNF PPS Final Rule](https://www.govinfo.gov/content/pkg/FR-2022-08-03/pdf/2022-16457.pdf)
	- Published in the Federal Register on August 3, 2022
- As a result, CMS-certified skilled nursing facilities (SNFs) are required to report **annual** HCP influenza vaccination summary data through the NHSN **Healthcare Personnel Safety (HPS) Component** for the 2023- 2024 influenza season
- For questions related to SNF Quality Reporting Program (QRP) requirements, please contact CMS at: [SNFQualityQuestions@cms.hhs.gov](mailto:SNFQualityQuestions@cms.hhs.gov)

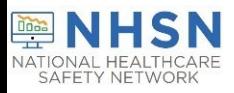

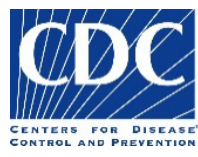

#### **Key Points: What to report**

 Report **Annual HCP influenza vaccination summary data** through the NHSN Healthcare Personnel Safety (HPS) Component for the 2023- 2024 influenza season

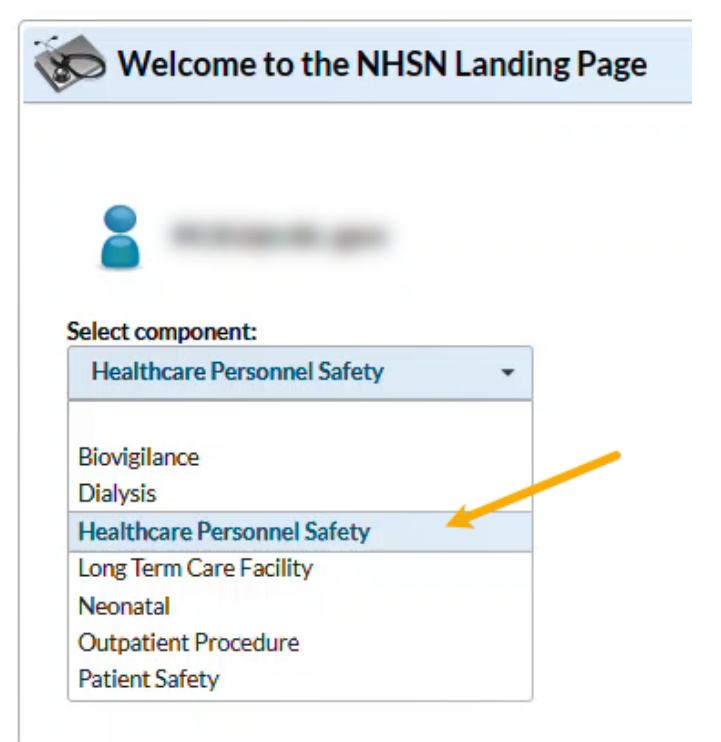

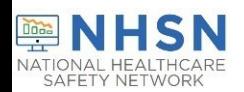

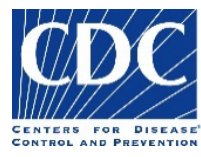

#### **Key Points: Where to report (cont.)**

- Facilities must activate the Healthcare Personnel Safety (HPS) Component in NHSN to report annual influenza vaccination summary data.
- Only the **NHSN Facility Administrator (FA)** can activate a new component.
	- If the NHSN FA leaves the facility but does not transfer the role of FA to another individual prior to leaving, please complete the NHSN Facility Administrator Change Request Form: [https://www.cdc.gov/nhsn/facadmin/index.html.](https://t.emailupdates.cdc.gov/r/?id=h7a84f91d,18f12e7f,18f1557e&e=QUNTVHJhY2tpbmdJRD1ETTEwNDUxOSZBQ1NUcmFja2luZ0xhYmVsPVJlbWluZGVyJTNBJTIwQW5udWFsJTIwSGVhbHRoY2FyZSUyMFBlcnNvbm5lbCUyMEluZmx1ZW56YSUyMFZhY2NpbmF0aW9uJTIwRGF0YSUyMFJlcG9ydGluZyUyMGZvciUyMExvbmctVGVybSUyMENhcmUlMjBGYWNpbGl0aWVzJTIwJUUyJTgwJTkzJTIwRHVlJTIwTWF5JTIwMTUlMkMlMjAyMDIz&s=W6HlZl3quA_J9Ym397uh4vy0ijAJQo_iPEsjN0gZ-gw)
- When adding the HPS component, **DO NOT de-activate** any other NHSN Components, such as the LTC Facility Component.

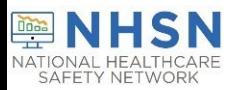

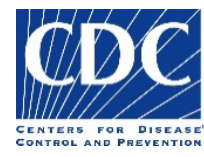

#### **Key Points: Level 3 Access**

- Before you can activate the HPS component, the facility administrator will need to request level 3 access if it has not already been granted
- To request level 3 access, please submit a new case to NHSN-ServiceNow nhsn\_csp - [NHSN Customer Service \(cdc.gov\)](https://servicedesk.cdc.gov/nhsncsp?ACSTrackingID=USCDC_2105-DM113869&ACSTrackingLabel=NHSN%20ServiceNow%20Release&deliveryName=USCDC_2105-DM113869) and enter in the subject line: SAMS Level 3 Access.
	- Request that level 1 access be REMOVED and replaced with Level 3

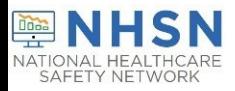

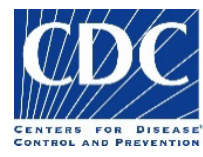

### **Key Points: When to report**

- **The reporting period for the 2023-2024 influenza season is** from October 1, 2023 through March 31, 2024
- **Facilities are required to submit one report covering the** entire influenza season
- **The deadline to report the annual HCP influenza** vaccination summary data through the NHSN **HPS Component** is **May 15, 2024**

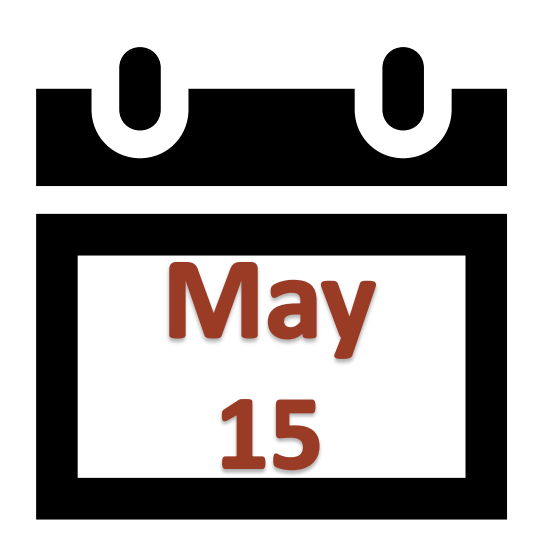

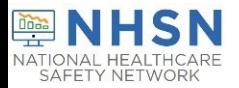

# **Getting Started in the HPS Component**

### **Key Roles in NHSN**

#### **- NHSN Facility Administrator**

- The person enrolling the facility in NHSN
- Only person who can activate additional components for a facility
- Has add/edit/delete rights to facility data, users, and users' access
- Has authority to nominate/join groups for data sharing
- Only person who can re-assign the role of NHSN Facility Administrator to another user
- There is only one NHSN Facility Administrator per facility

#### **Users**

- Rights are determined by NHSN Facility Administrator: view data, data entry, and data analysis
- May be given administrative rights
- Each facility should have at least two NHSN users (including one with NHSN Facility Administrator rights)

## **Change in NHSN Facility Administrator**

- **NHSN Facility Administrator should transfer role to another user prior to leaving the facility!**
- **If the previous NHSN Facility Administrator has left the facility, NHSN can** add an individual as the new NHSN Facility Administrator
	- Do not re-enroll the facility in NHSN
	- Complete the NHSN Facility Administrator Change Request Form <https://www.cdc.gov/nhsn/facadmin/index.html>
	- After being assigned as the new NHSN Facility Administrator, begin the new NHSN user onboarding process

#### **SAMS Access Level 1 vs Level 3 Interface**

■ SAMS Level 1 interface is Gray SAMS Level 3 interface is Blue

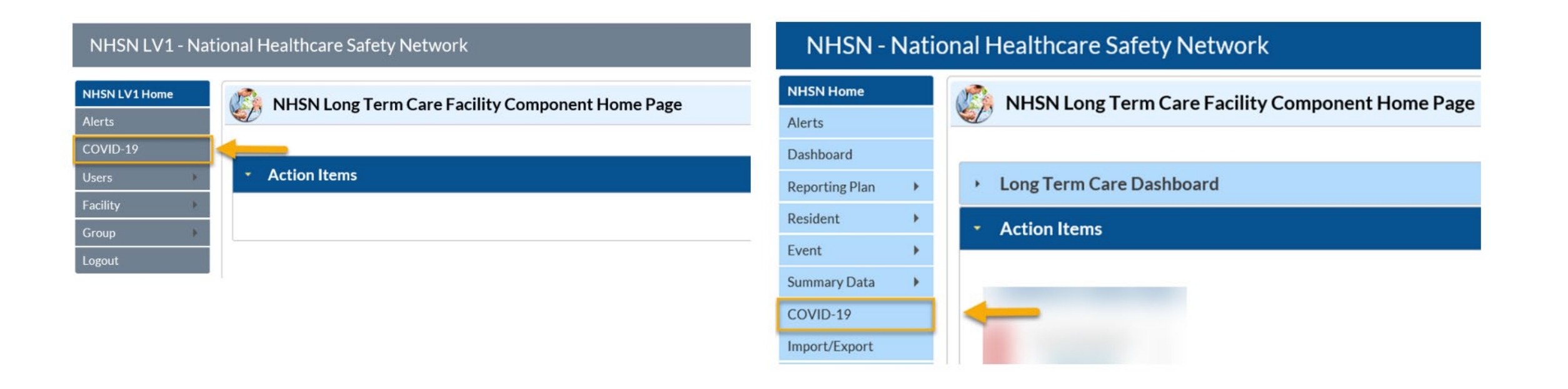

#### **Request Level 3 Access**

- Before activating the HPS component, the facility administrator must ensure they have level 3 access
- To request, please contact NHSN-ServiceNow
	- Request that level 1 access be REMOVED and replaced with Level 3

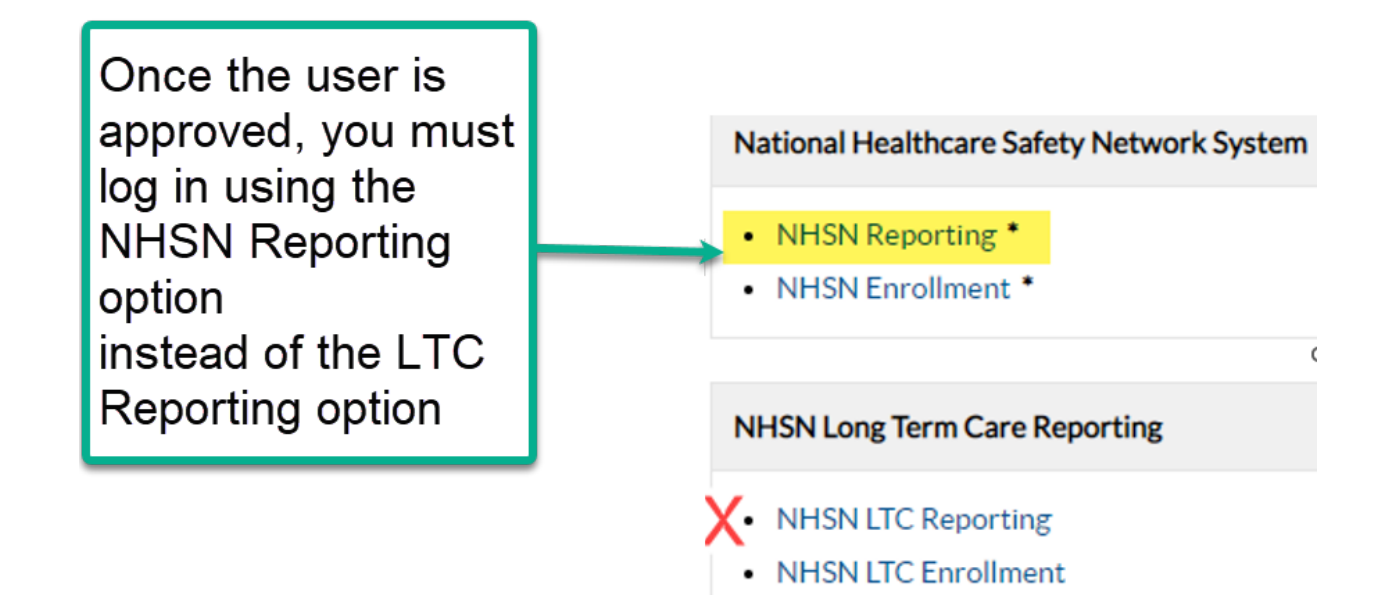

#### **How to see if your facility already activated the HPS Component**

■ Navigate to Facility > Add/Edit Component

#### **Components Followed**

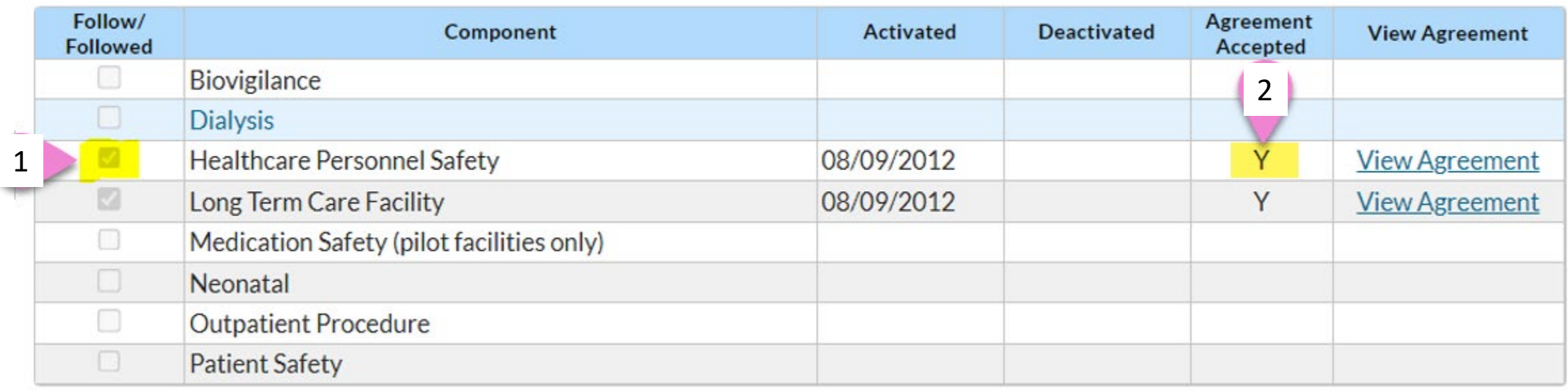

## **Activating the HPS Component**

- Activating the HPS component is necessary for facilities who would like to add this component
- **Only a NHSN Facility Administrator can** activate a new component
- **Facility Administrators will log in to the** LTC component and navigate to Facility > Add/Edit Component

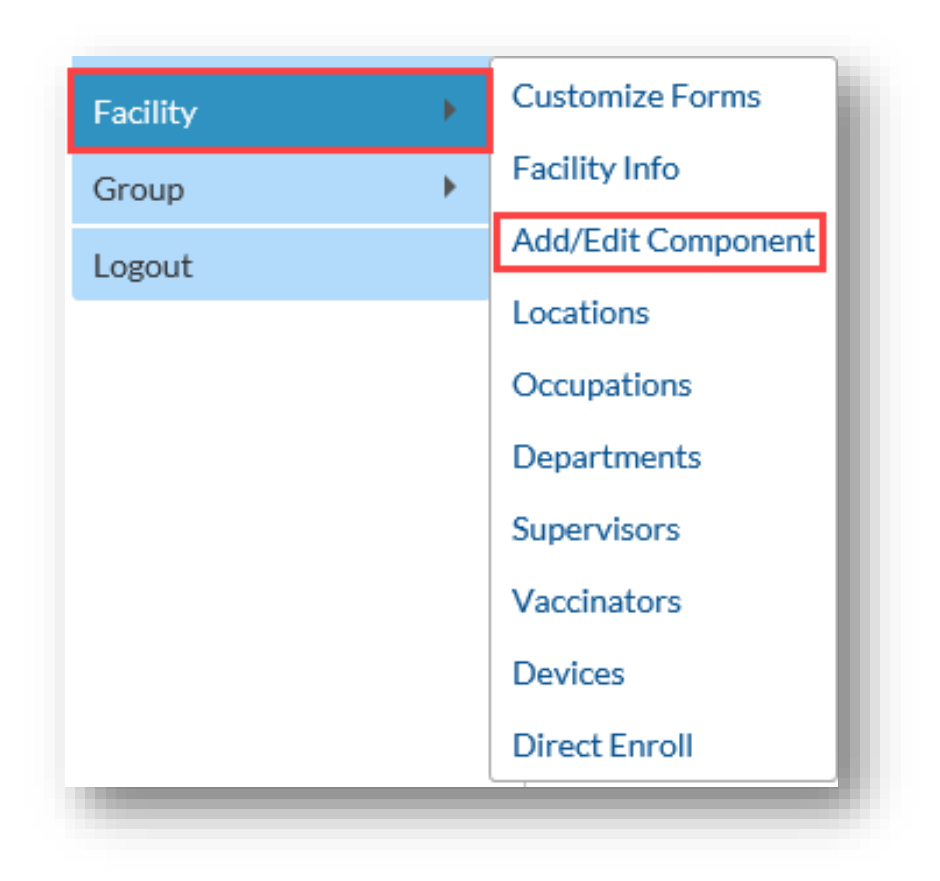

# **Activating the HPS Component (cont.)**

- Scroll to "Components followed" and check the box next to Healthcare Personnel Safety.
- **An alert will pop-up** indicating you must first define the primary contact for this component.

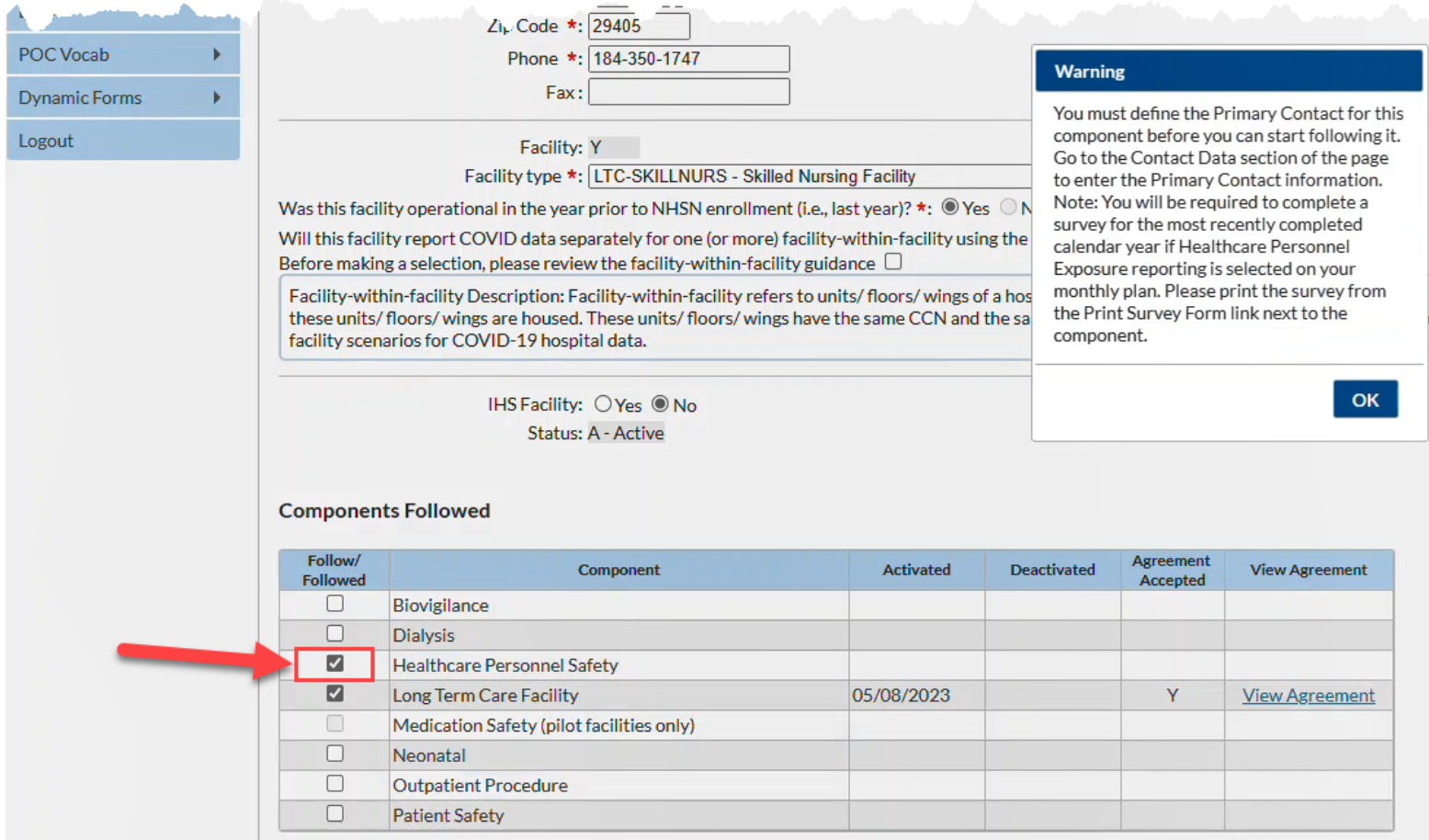

#### **Activating the HPS Component (cont.)**

- Select "OK" and enter the contact information on the next page for your HPS primary contact.
- **Note this can be an** existing NHSN user.

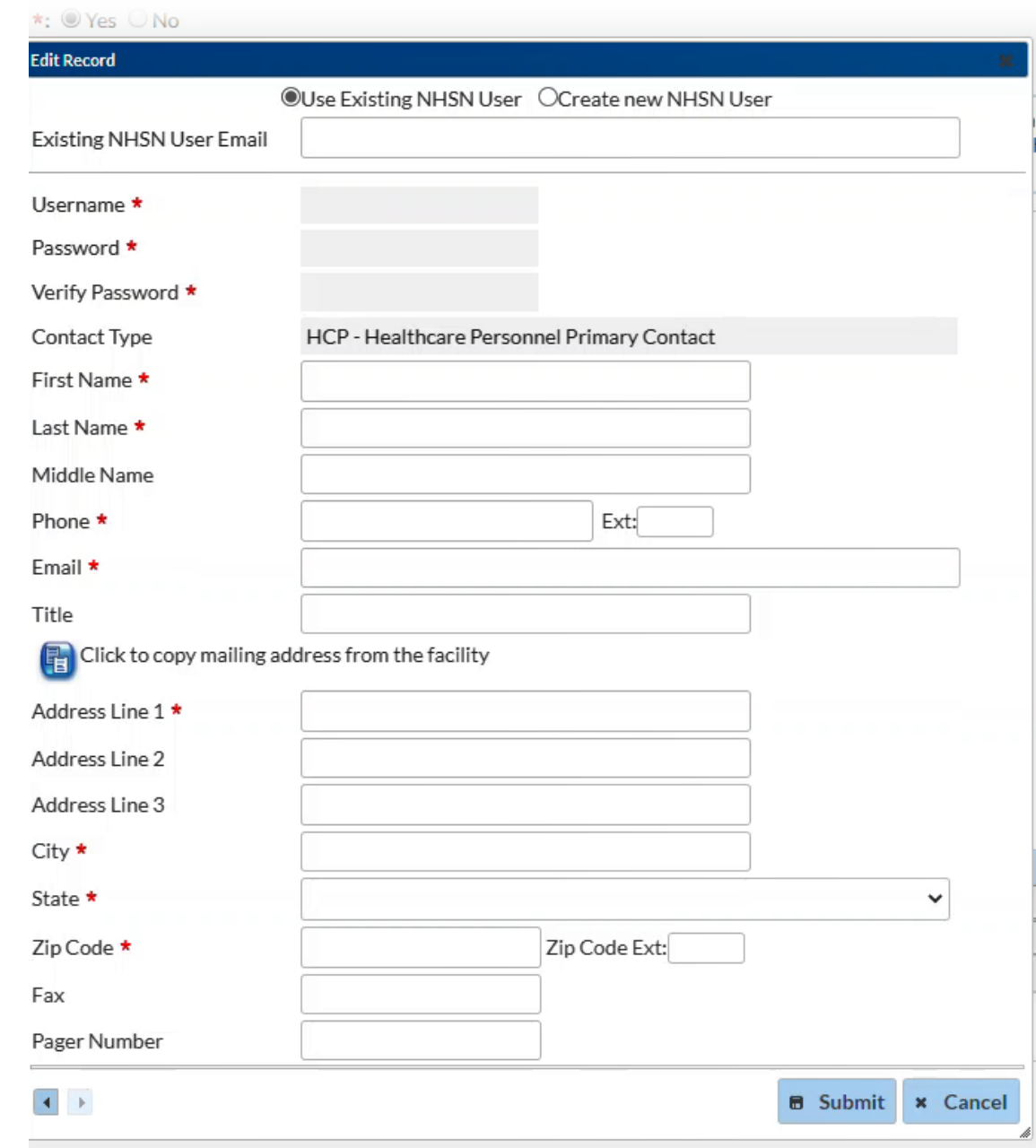

## **Log into the HPS Component**

- **Log out of the application**
- Log back into the application
- **Select the Healthcare Personnel** Safety Component to activate the Healthcare Personnel Safety component

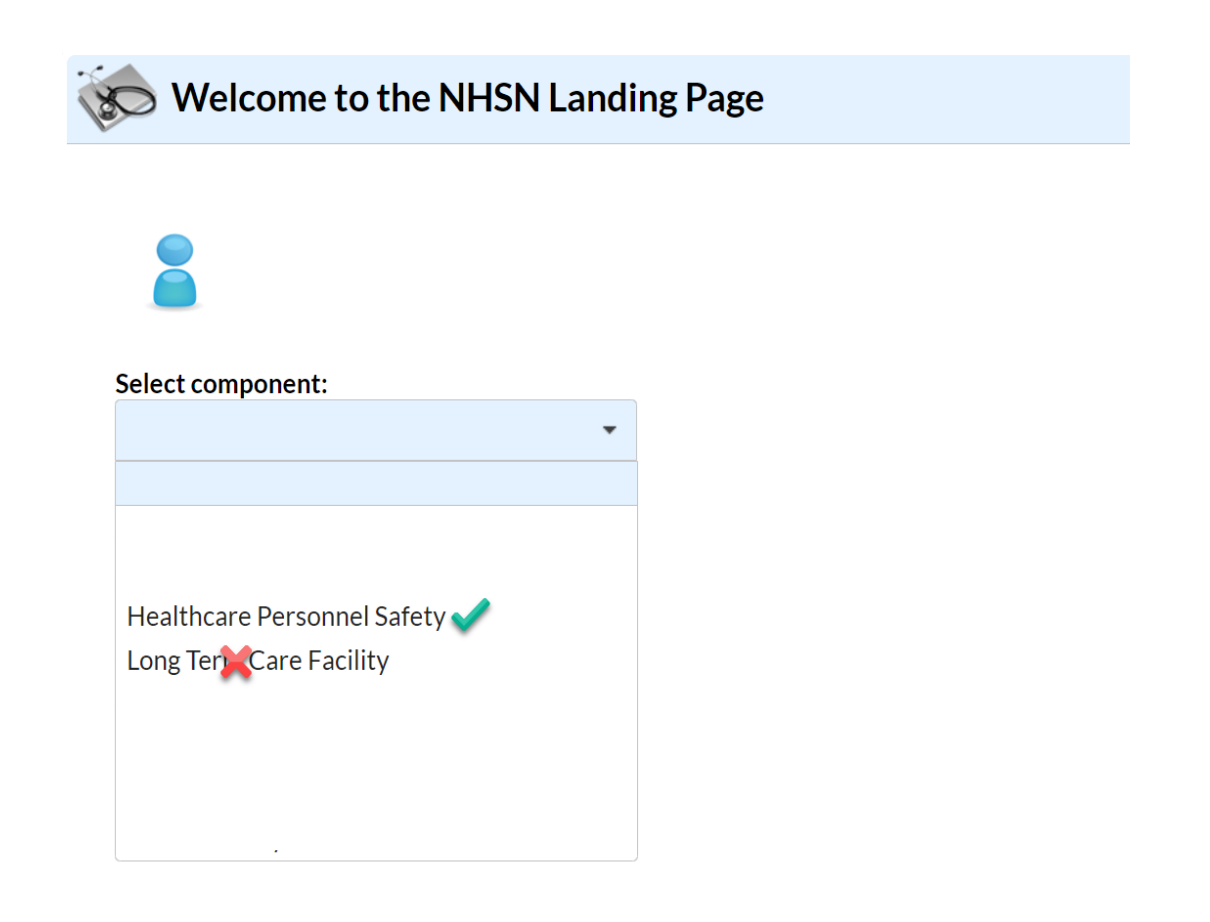

### **Agreement to Participate**

 After submitting and updating this information, your FA must return to the NHSN homepage and log into the HPS component to accept the agreement to participate and consent. Make sure to scroll all the way to the **bottom** of the page and click the Accept checkbox.

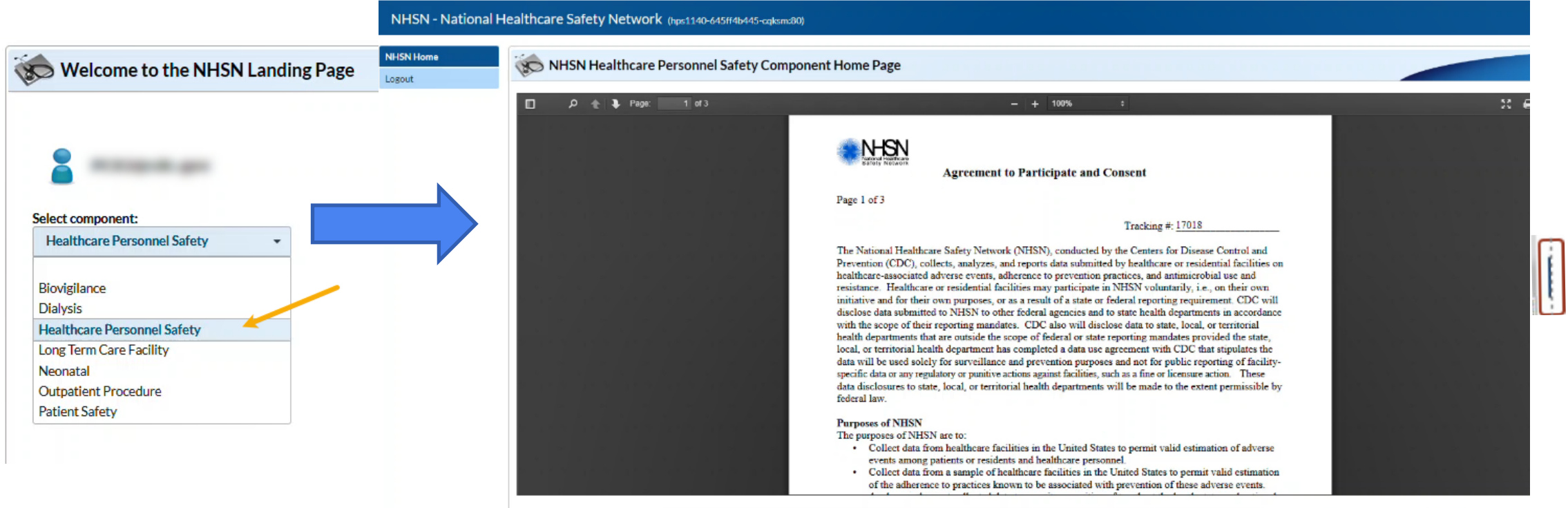

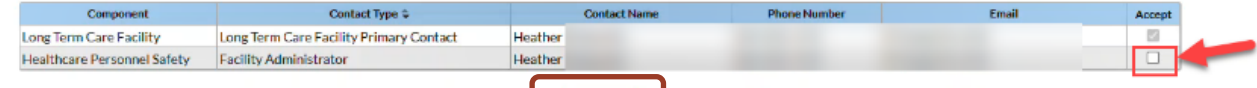

# **Entering and Confirming Data Submission**

## **HCP Influenza Vaccination Summary Data**

- Click "Vaccination Summary" then "Annual Vaccination Flu Summary"
- Select "Add"
- **Click "Continue"**

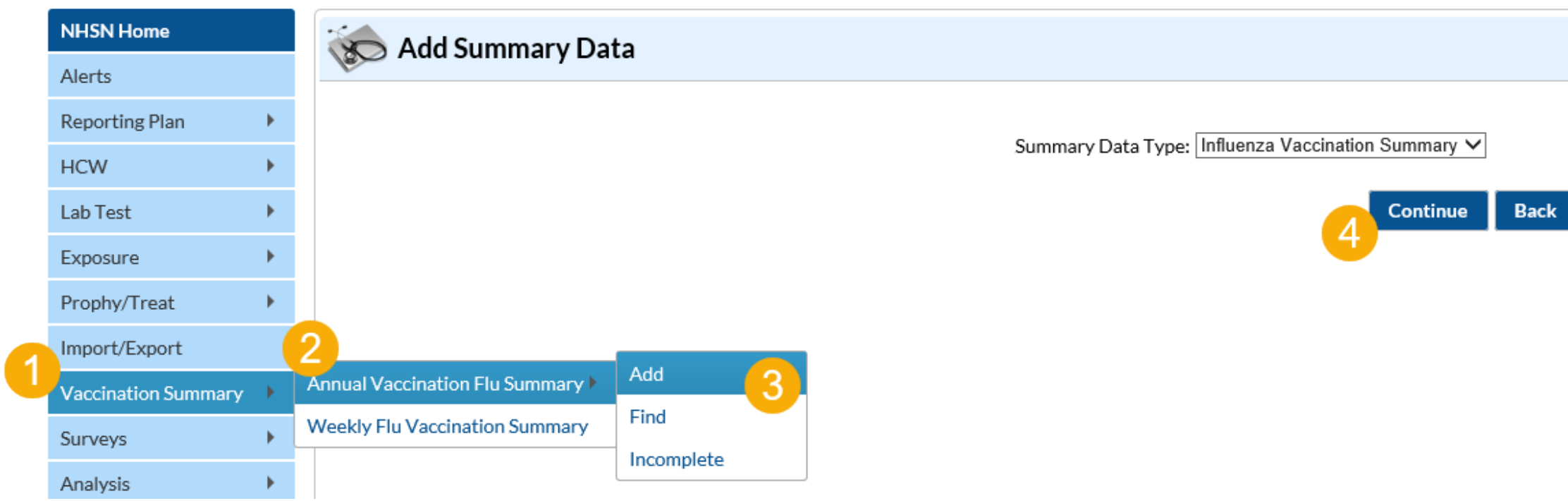

#### **HCP Influenza Vaccination Summary Data (cont.)**

- **•** "Influenza" and "Seasonal" are the default choices for vaccination type and influenza subtype
- Select appropriate flu season in drop-down box (e.g., 2023-2024)

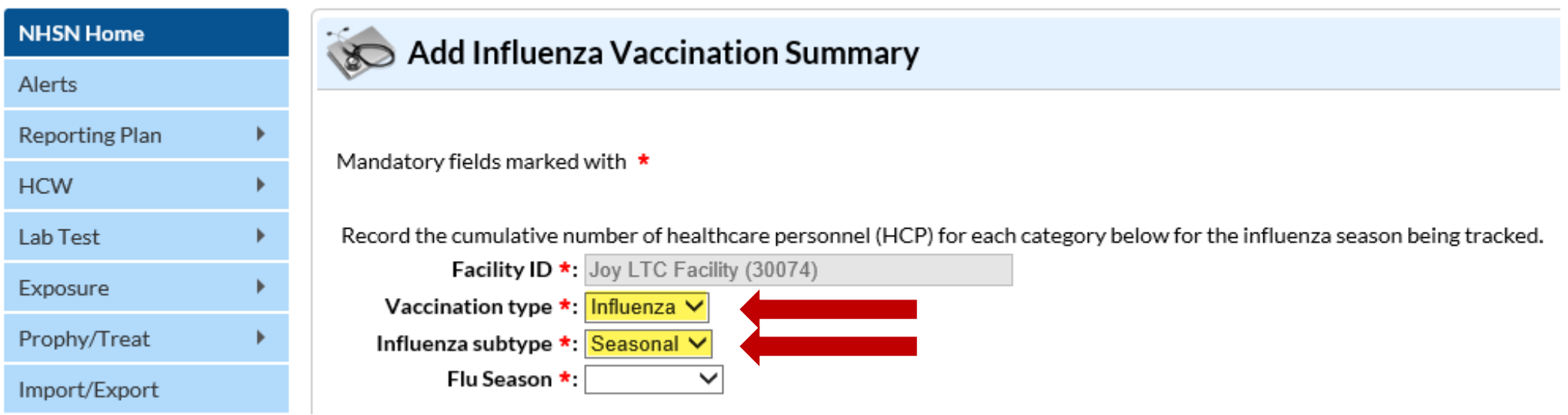

#### **Entering HCP Influenza Vaccination Data**

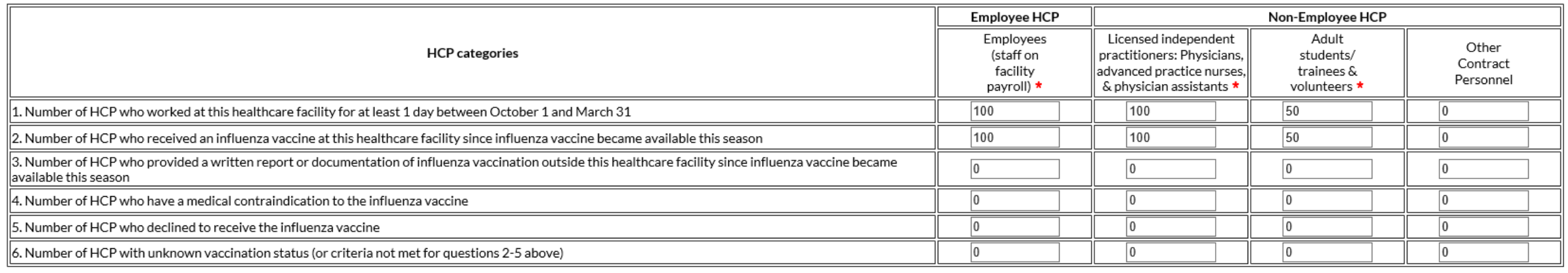

**Custom Fields** 

Comments

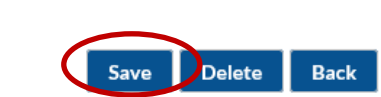

#### **Editing HCP Influenza Vaccination Data**

- For each update of the data after the initial entry, a message will indicate that a record of the summary data already exists
- **The "Date Last Modified" shows when the data were last entered**

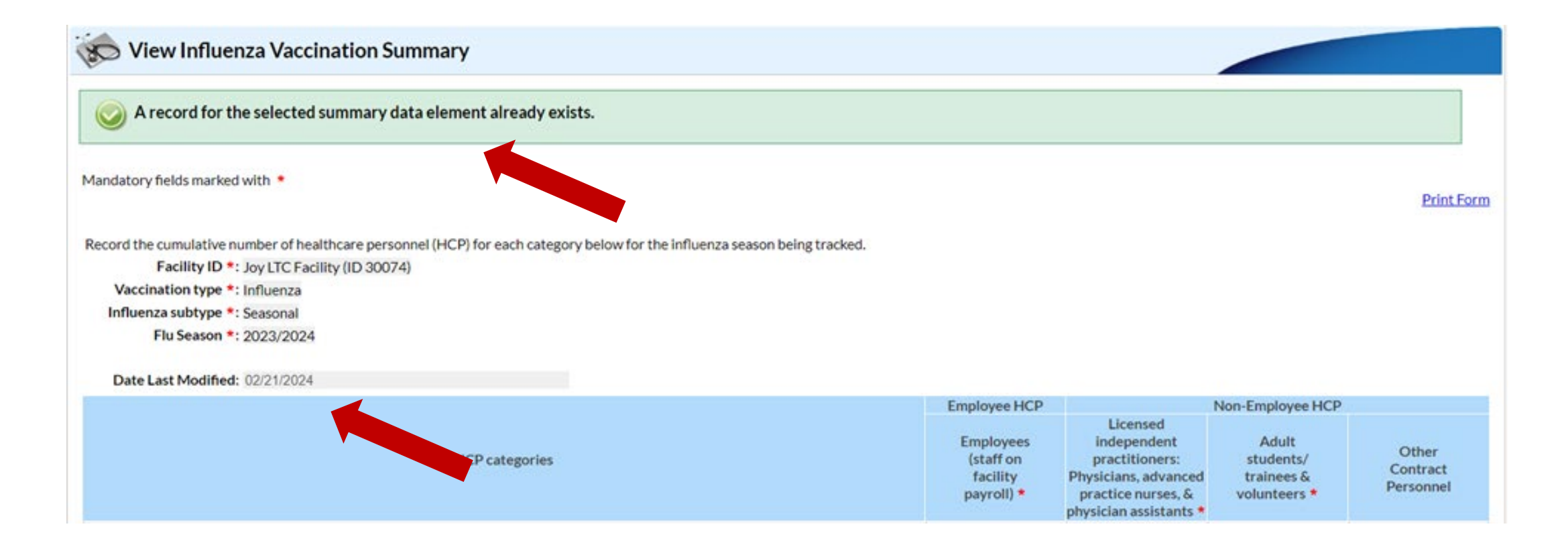

## **Data Entry Using .CSV File Upload**

- $\blacksquare$  Facilities can use this same pathway and click "upload CSV"
- **CSV template files and** instructions are found on our webpage: [HCP Flu](https://www.cdc.gov/nhsn/hps/vaccination/index.html) [Vaccination | HPS |](https://www.cdc.gov/nhsn/hps/vaccination/index.html)  [NHSN | CDC](https://www.cdc.gov/nhsn/hps/vaccination/index.html)
- **Lack under the 'CSV** Data Import' heading and under the 'Annual Healthcare Personnel Flu Vaccination Data' subheading on the webpage

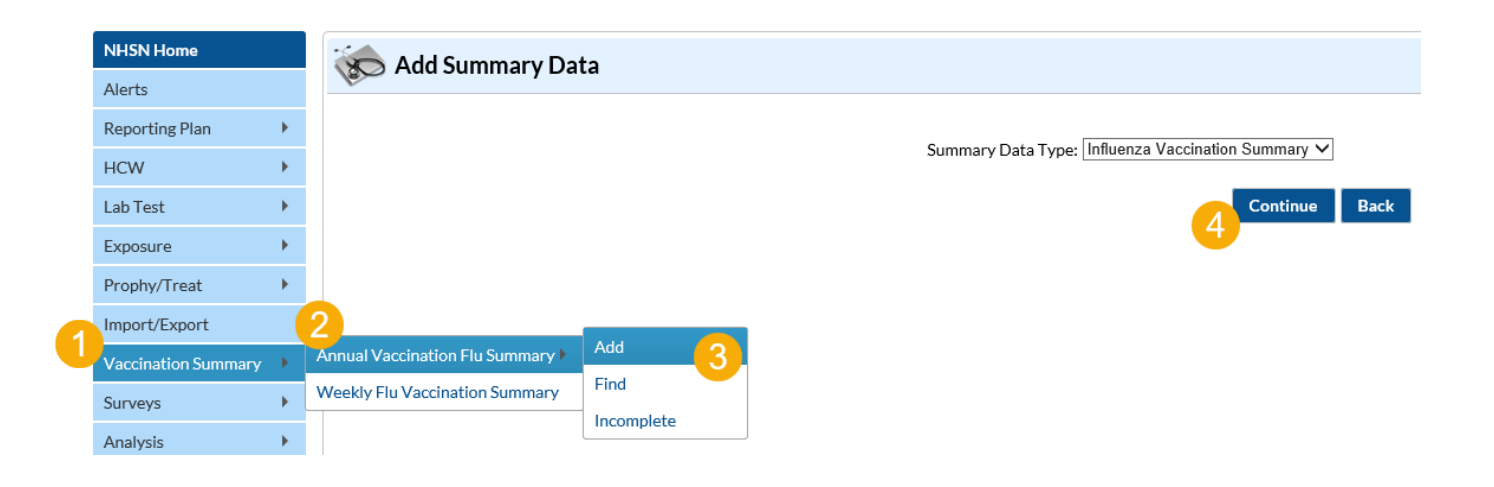

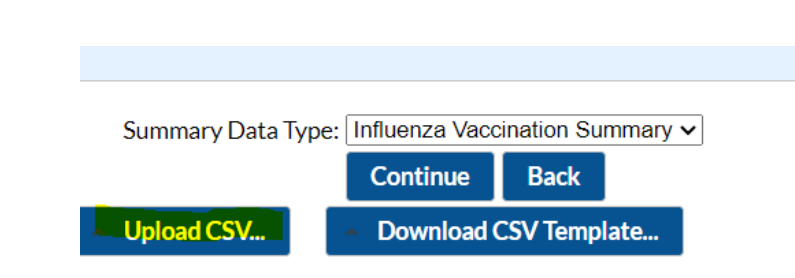

#### **Confirm Data Submission**

- **1. Generate datasets** 
	- Click analysis > Generate datasets > Generate reporting datasets

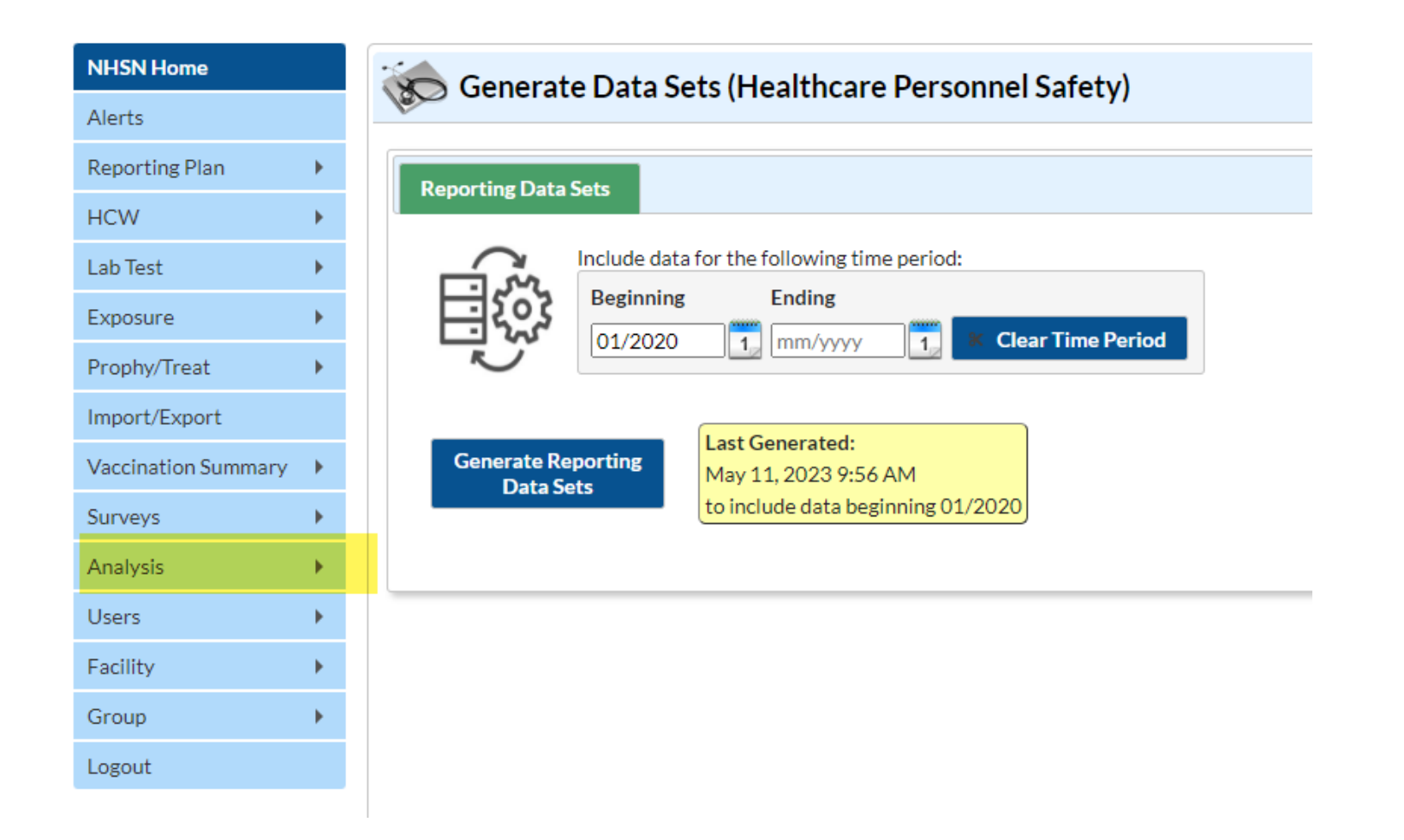

#### **Confirm Data Submission (cont.)**

- 2. Run report
	- Click analysis > Reports > CMS Reports > Long Term Care Facilities (SNFQRP) > Line Listing – HCP Flu Vaccination Data for CMS SNF PPS > Run Report

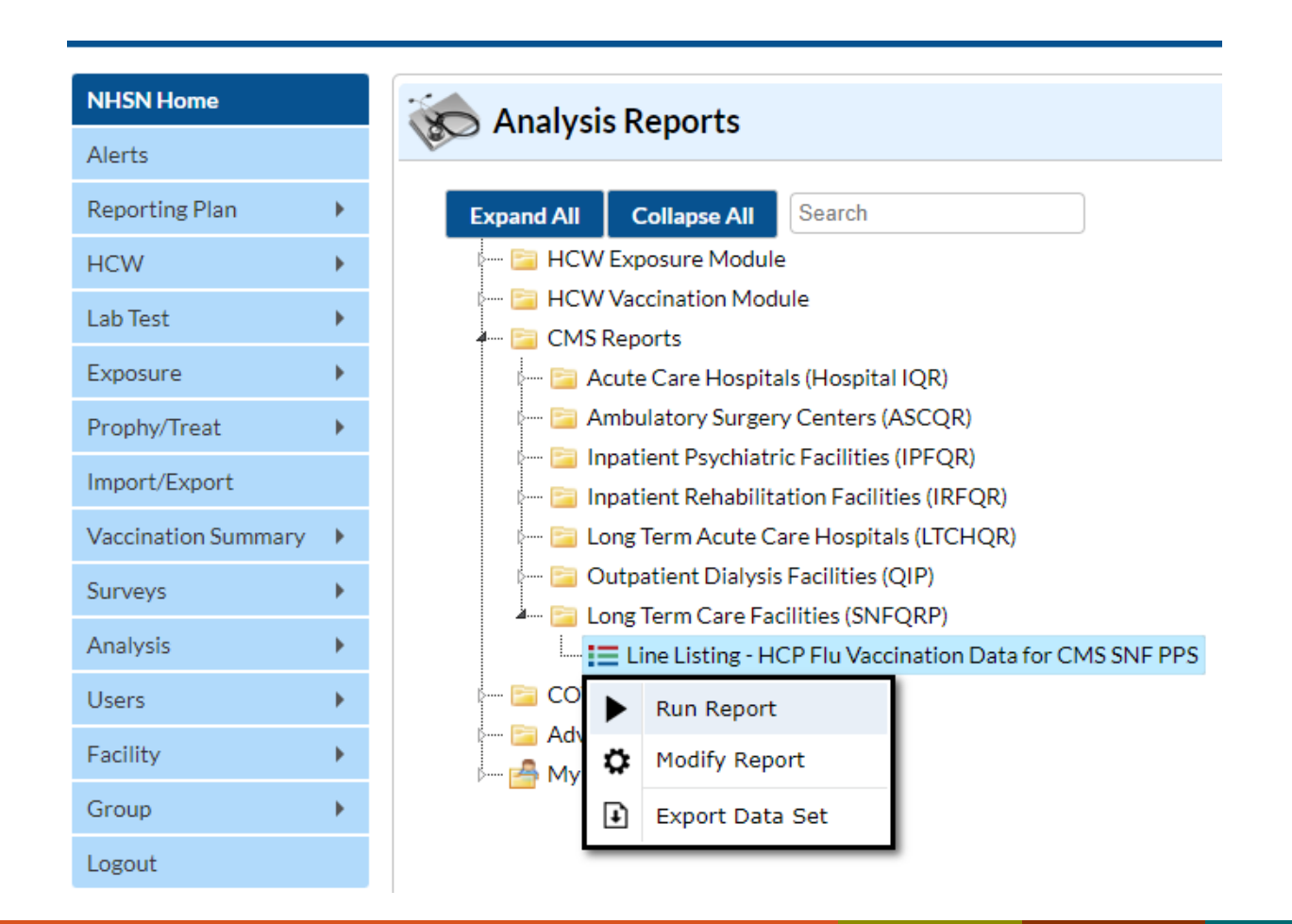

Data are fictious and for educational purposes only

#### **Confirm Data Submission (cont.)**

■ 3. View report

#### **National Healthcare Safety Network** Line Listing - HCP Flu Vaccination Data for CMS SNF PPS As of: February 21, 2024 at 1:39 PM

Date Range: All HCW\_VACCFLUSUMCMS\_SNF

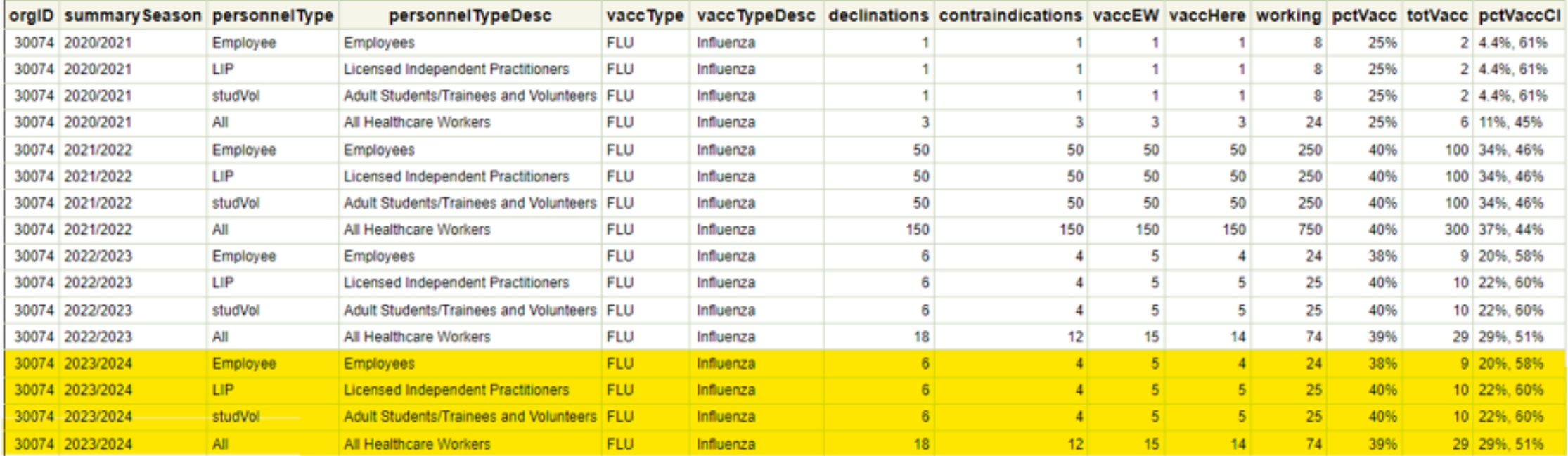

#### Sorted by orgID summarySeason

Data contained in this report were last generated on February 21, 2024 at 1:39 PM to include data beginning January 2021 through February 2024.

# **Frequently Asked Questions (FAQs)**

#### **What data are submitted?**

- The reporting period for the 2023-2024 influenza season is from October 1, 2023, through March 31, 2024. Facilities are only required to submit one report that covers the entire reporting period by May 15, 2024.
- Monthly reporting in NHSN is not required; however, facilities are encouraged to update healthcare personnel influenza vaccination summary counts on a monthly basis so the data can be used to inform influenza vaccination activities at the facility.

#### **Why is there no option to complete a monthly reporting plan?**

– The monthly reporting plan is no longer required to complete prior to entering annual healthcare personnel influenza vaccination data beginning with the 2022-2023 influenza season.

#### **I now have level 3 access but I still can't see the HPS component, help!**

– After obtaining level 3 access you must make sure to log in by selecting NHSN reporting as shown below, rather than LTC reporting. The NHSN LTC Reporting option will take you to the level 1 application!

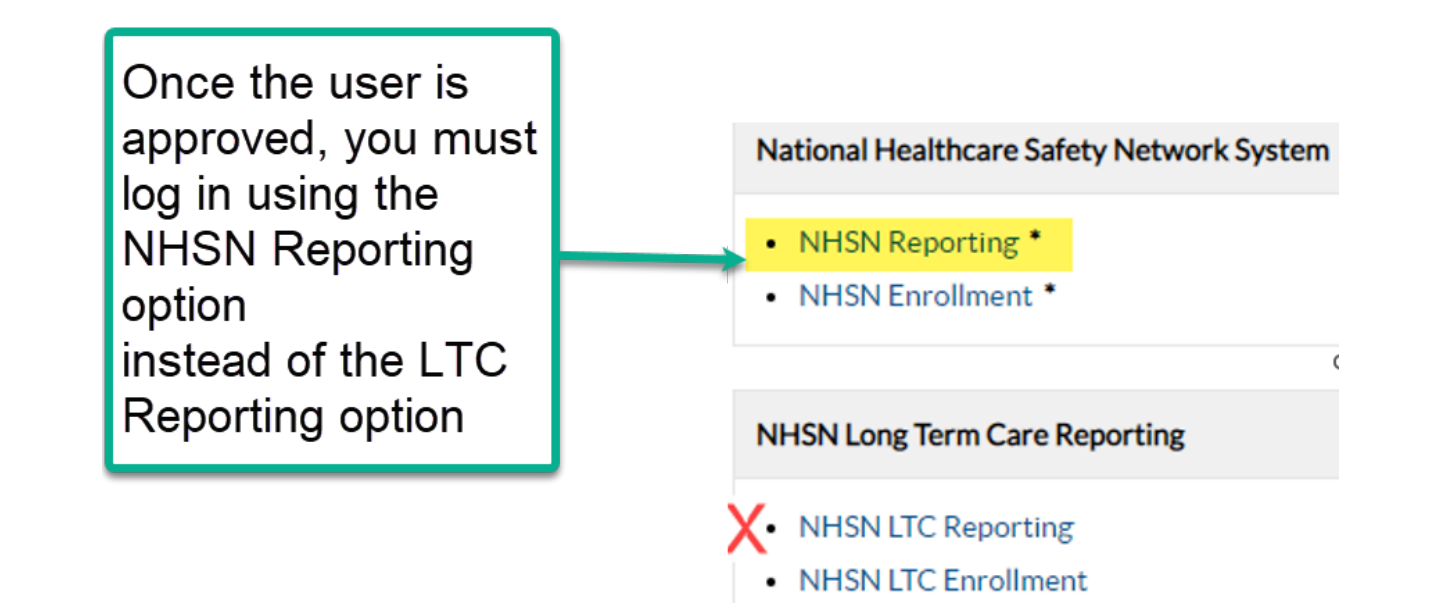

- **If Its there a resource that I can review on how to add the HPS Component?** 
	- Yes! Long-term care facilities can review the following document: [Enrollment Level 3 Access and HPS Component Activation \(cdc.gov\)](https://www.cdc.gov/nhsn/pdfs/ltc/enrollment-level-3-access-hps-508.pdf)

- **What code should I use for the fluvaccloc field if I choose to upload CSV files?**
	- Skilled Nursing Facilities should use the code FLUHOSP

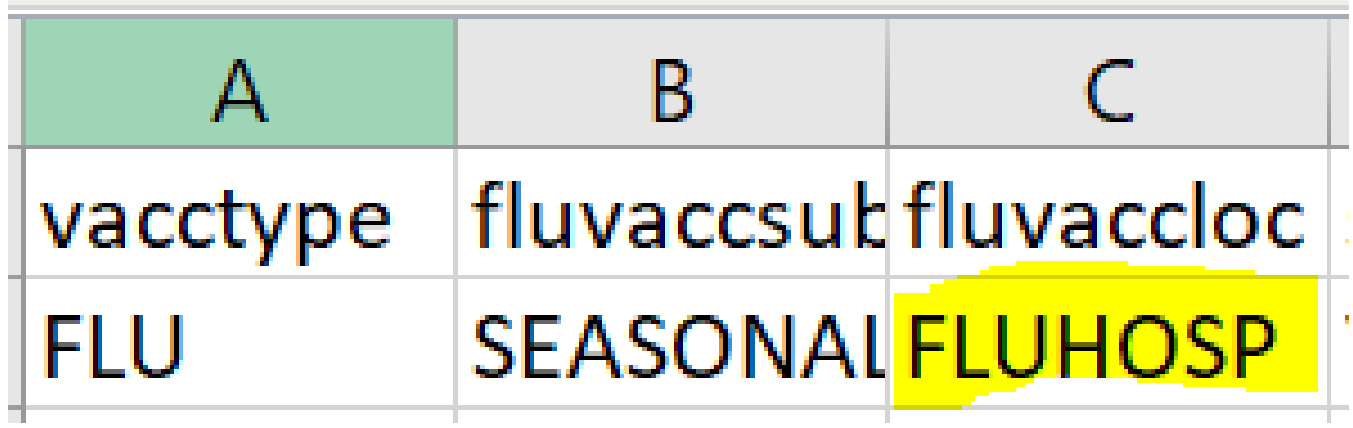

- **I** l received an email saying that my facility has not submitted flu data **even though I have. Can you please advise?**
	- Please always check the dates referenced in any emails you receive. If you reported data on or after the date referenced in an email, the data you reported would not be reflected in the email. Emails reminding users to report may come from NHSN, CMS or other outside parties.
	- Once facilities have entered and saved their data in NHSN by May 15, the data will be shared with CMS. This will happen automatically if the necessary facility information is entered in NHSN.
	- Facilities can verify this information and their data submission by following the comprehensive instructions outlined in this document: [https://www.cdc.gov/nhsn/pdfs/hps-manual/vaccination/verification-hcp](https://www.cdc.gov/nhsn/pdfs/hps-manual/vaccination/verification-hcp-flu-data.pdf)[flu-data.pdf.](https://www.cdc.gov/nhsn/pdfs/hps-manual/vaccination/verification-hcp-flu-data.pdf)

- **What are other key resources that facilities can review on data reporting?** 
	- Comprehensive training slides: [Healthcare Personnel Safety](https://www.cdc.gov/nhsn/pdfs/training/vaccination/hcp-fluvax-summary-reporting-2023-508.pdf) [Component Healthcare Personnel Vaccination Module Influenza](https://www.cdc.gov/nhsn/pdfs/training/vaccination/hcp-fluvax-summary-reporting-2023-508.pdf)  [Vaccination Summary Long-Term Care Facilities \(cdc.gov\).](https://www.cdc.gov/nhsn/pdfs/training/vaccination/hcp-fluvax-summary-reporting-2023-508.pdf)
	- Frequently asked questions: [HCP Influenza Vaccination Summary](https://www.cdc.gov/nhsn/faqs/vaccination/faq-influenza-vaccination-summary-reporting.html)  [Reporting in NHSN | NHSN | CDC](https://www.cdc.gov/nhsn/faqs/vaccination/faq-influenza-vaccination-summary-reporting.html)
	- Operational guidance: [Operational Guidance for Skilled Nursing](https://www.cdc.gov/nhsn/pdfs/ltc/fluvax/op-guide-snf-report-annual-flu-vac-data-508.pdf)  [Facilities to Report Annual Influenza Vaccination Data to CDC's NHSN](https://www.cdc.gov/nhsn/pdfs/ltc/fluvax/op-guide-snf-report-annual-flu-vac-data-508.pdf)

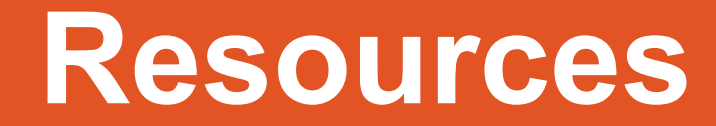

## **The NHSN Website**

Visit: [HCP Flu Vaccination | HPS |](https://www.cdc.gov/nhsn/hps/vaccination/index.html)  [NHSN | CDC f](https://www.cdc.gov/nhsn/hps/vaccination/index.html)or training materials including :

- Protocols containing information on how to collect and report Influenza Vaccination Summary data for the HCP Vaccination Module
- **Data collection forms**
- **Table of instructions containing** information on how to fill out the data collection forms
- **Figuently asked questions (FAQs)**
- **Training slides**

#### Healthcare Personnel (HCP) Flu Vaccination

#### Print

Updated January 15, 2024

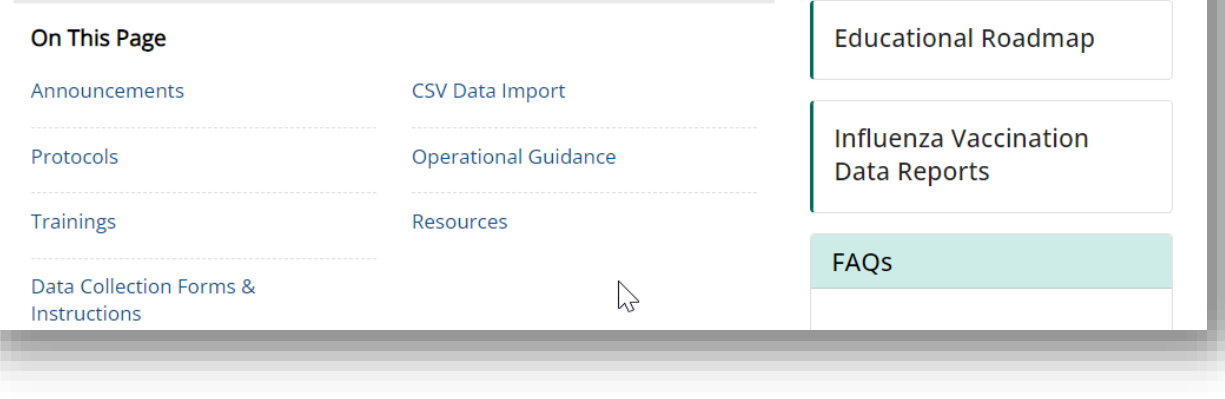

## **Questions or Need Help?**

Please use NHSN-ServiceNow to submit questions to the NHSN Help Desk. Locate the portal website here: nhsn\_csp - [NHSN Customer Service \(cdc.gov\)](https://servicedesk.cdc.gov/nhsncsp?ACSTrackingID=USCDC_2105-DM113869&ACSTrackingLabel=NHSN%20ServiceNow%20Release&deliveryName=USCDC_2105-DM113869). ServiceNow should be used instead of [nhsn@cdc.gov,](mailto:nhsn@cdc.gov) [nhsntrain@cdc.gov,](mailto:nhsntrain@cdc.gov) and [nhsndua@cdc.gov.](mailto:nhsndua@cdc.gov)

Users will be authenticated using CDC's Secure Access Management Services (SAMS), the same way you access NHSN. If you do not have a SAMS login, or are unable to access ServiceNow, you can still email the NHSN Help Desk at nhsn@cdc.gov.

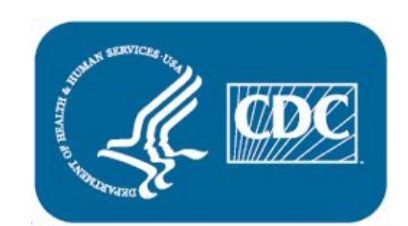

**For more information, please contact Centers for Disease Control and Prevention** 1600 Clifton Road NE, Atlanta, GA 30333 Telephone, 1-800-CDC-INFO (232-4636) / TTY: 1-888-232-6348 E-mail: [cdcinfo@cdc.gov](mailto:cdcinfo@cdc.gov) Web: [www.cdc.gov](http://www.cdc.gov/)

The findings and conclusions in this report are those of the authors and do not necessarily represent the official position of the  $\bf{38}$